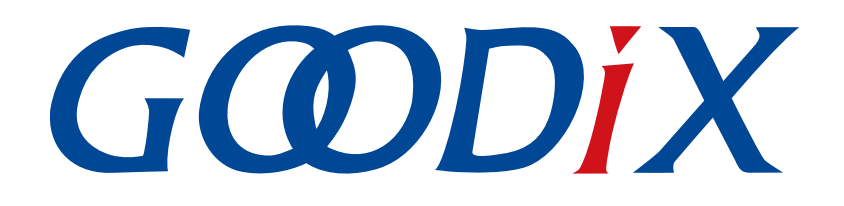

# **GR551x Fault Trace Module Application Note**

**Version: 2.0**

**Release Date: 2022-02-20**

**Shenzhen Goodix Technology Co., Ltd.**

# **Preface**

### <span id="page-1-0"></span>**Purpose**

This document introduces the functionalities, operating mechanisms, and applications of GR551x Fault Trace Module, to help users quickly get started with the Module.

## **Audience**

This document is intended for:

- GR551x user
- GR551x developer
- GR551x tester
- Technical writer

#### **Release Notes**

This document is the seventh release of *GR551x Fault Trace Module Application Note*, corresponding to GR551x System-on-Chip (SoC) series.

## **Revision History**

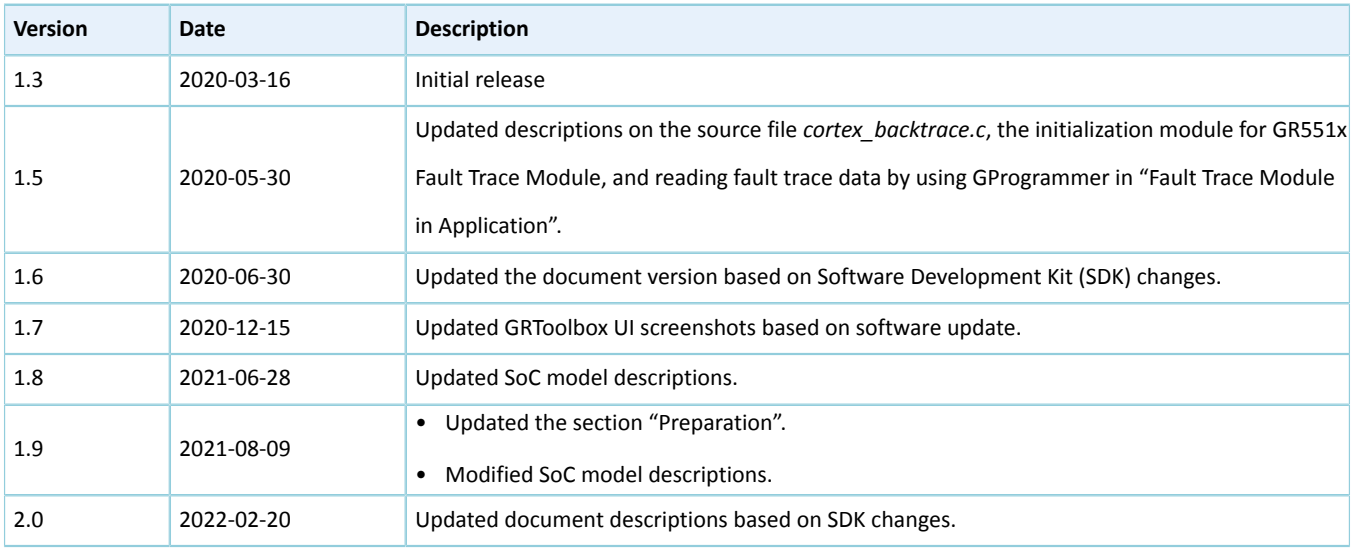

# **GODIX**

# **Contents**

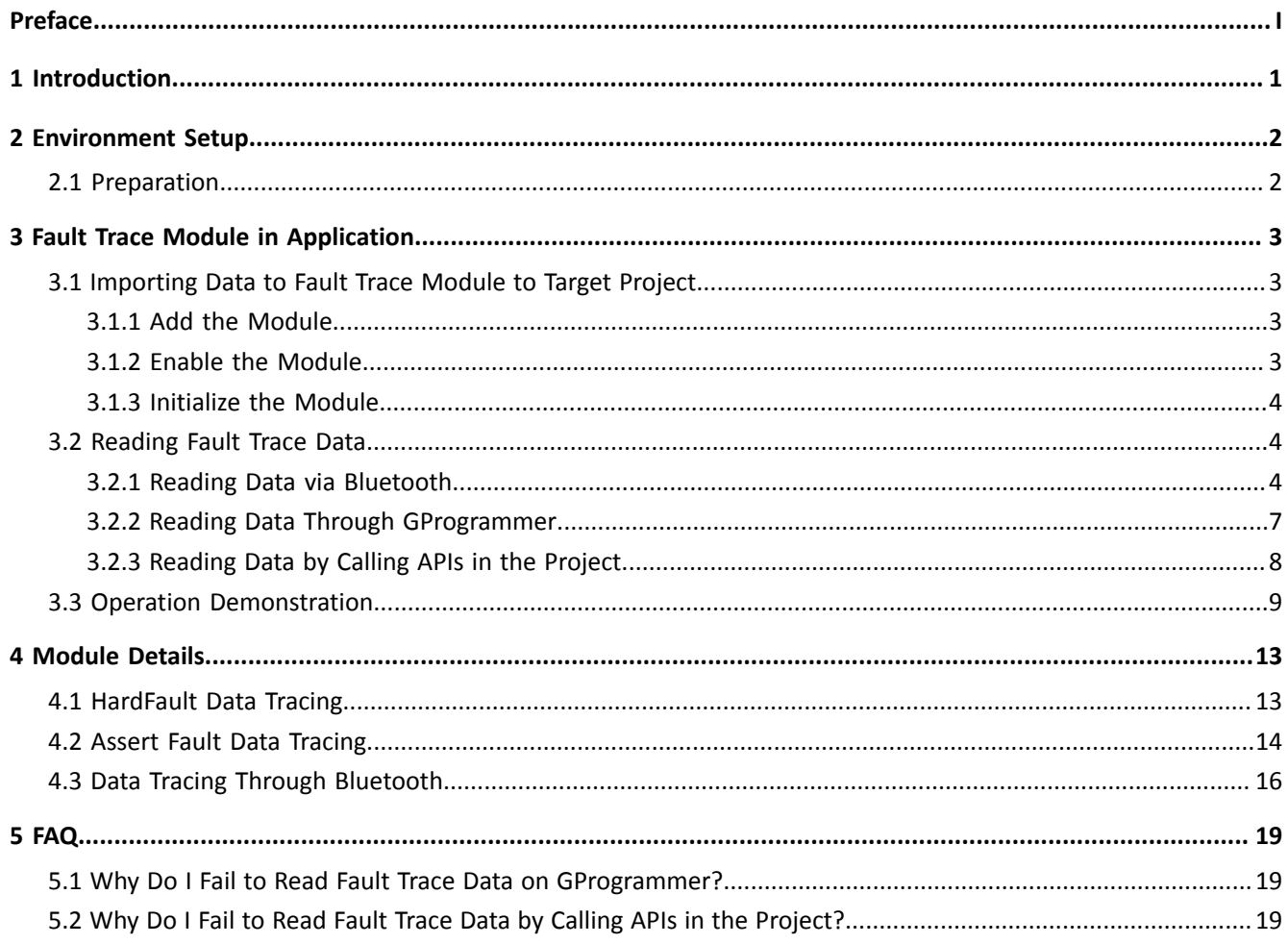

# **G**ODIX

# <span id="page-3-0"></span>**1 Introduction**

GR551x Fault Trace Module aims to help developers identify problems during Bluetooth application development. When GR551x firmware fails to operate normally, GR551x Fault Trace Module can write fault trace data to the Non-Volatile Data Storage (NVDS) in Flash, and export the fault trace data from NVDS, so as to restore the failure scenario and help identify problems.

GR551x Fault Trace Module can write fault trace data to NVDS in the following two scenarios:

- When a HardFault occurs, the Fault Trace Module can write the current values of the internal registers to the NVDS.
- When Assert faults occur, the Fault Trace Module can write the function names, the number of code lines, parameter names, and other relevant information to the NVDS.

Before getting started, you can refer to the following documents.

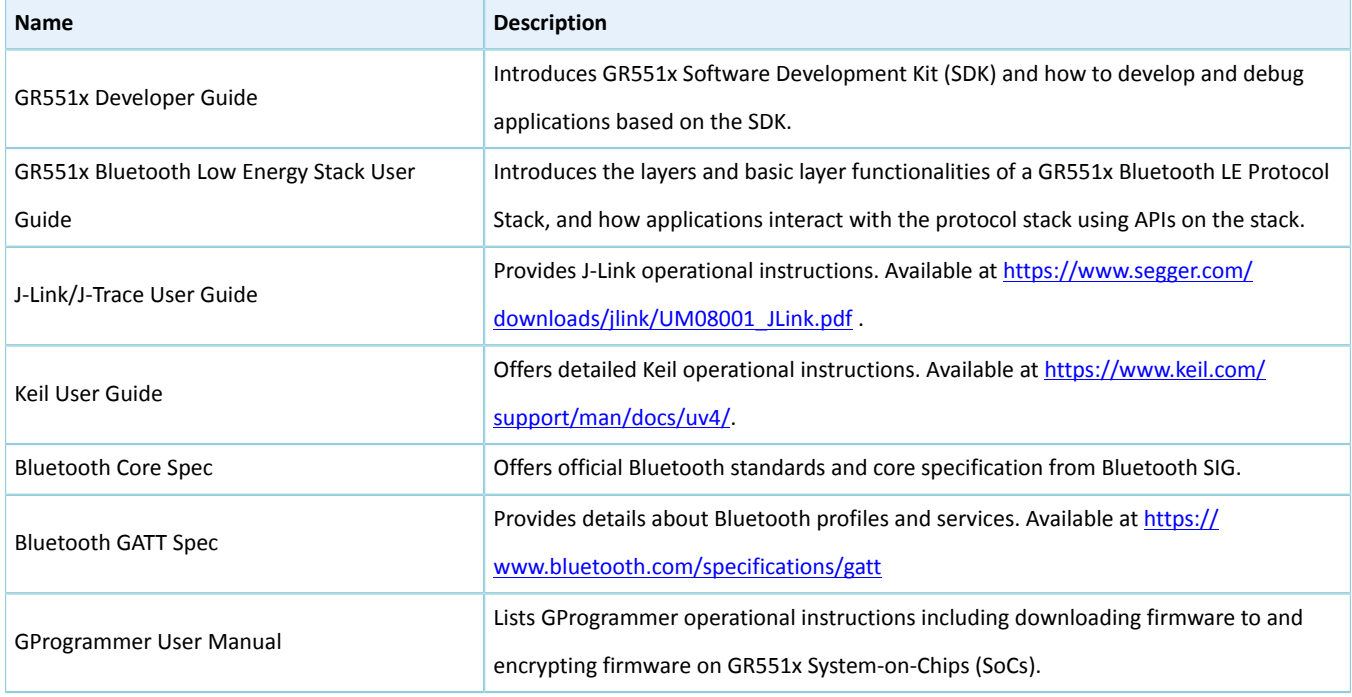

Table 1-1 Reference documents

# <span id="page-4-0"></span>**2 Environment Setup**

This chapter introduces how to rapidly set up an operating environment for GR551x Fault Trace Module.

# <span id="page-4-1"></span>**2.1 Preparation**

## • **Hardware preparation**

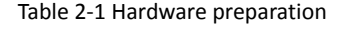

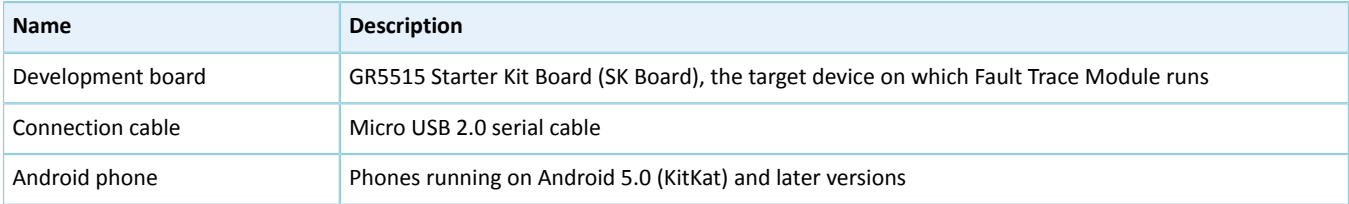

### • **Software preparation**

Table 2-2 Software preparation

| <b>Name</b>             | <b>Description</b>                                                                                |
|-------------------------|---------------------------------------------------------------------------------------------------|
| Windows                 | Windows 7/Windows 10                                                                              |
| J-Link driver           | A J-Link driver. Available at www.segger.com/downloads/jlink/.                                    |
| Keil MDK-ARM IDE#Keil#  | An integrated development environment (IDE). MDK-ARM Version 5.20 or later is required. Available |
|                         | at https://www.keil.com/demo/eval/arm.htm.                                                        |
| GProgrammer (Windows)   | A programming tool. Available in SDK_Folder\tools\GProgrammer.                                    |
| <b>GRUart (Windows)</b> | A serial port debugging tool. Available in SDK_Folder\tools\GRUart.                               |
| GRToolbox (Android)     | A Bluetooth LE debugging tool. Available in SDK Folder \tools \GRToolbox.                         |

## **Note**:

SDK\_Folder is the root directory of GR551x SDK.

# <span id="page-5-0"></span>**3 Fault Trace Module in Application**

This chapter introduces how to add GR551x Fault Trace Module to a project and how to use the Module by taking ble\_app\_hrs as an example based on GR551x SDK.

## <span id="page-5-1"></span>**3.1 Importing Data to Fault Trace Module to Target Project**

Fault Trace Module is optional for running a GR551x-SoC–based project. Before using the Module, add the files of Fault Trace Module to the project directory of ble app hrs and enable the macro switch of the Module.

## <span id="page-5-2"></span>**3.1.1 Add the Module**

1. Open the heart rate example project ble\_app\_hrs.

The source code and project file of the GR551x heart rate example project are in SDK\_Folder\projects\b le\ble\_peripheral\ble\_app\_hrs, and project file is in the Keil\_5 folder.

2. Add the source files of Fault Trace Module to the project directory of ble\_app\_hrs.

```
Source files of Fault Trace Module are in SDK_Folder\components\libraries\fault_trace and SD
K_Folder\components\libraries\app_error.
```
Select and right-click gr\_libraries. Choose **Add Existing Files to Group gr\_libraries** to add *fault\_trace.c* and *cortex\_backtrace.c* to gr\_libraries. The directory is then shown as below:

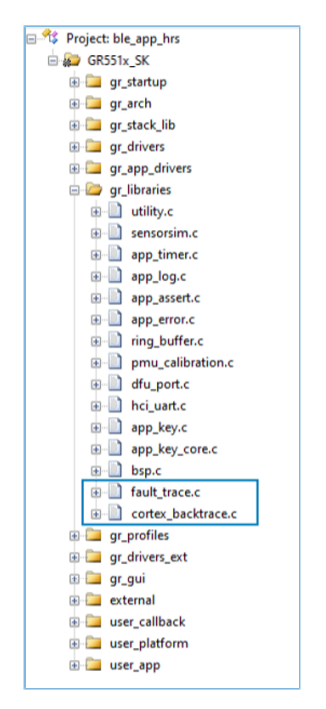

Figure 3-1 Adding source files of Fault Trace Module to the project directory

## <span id="page-5-3"></span>**3.1.2 Enable the Module**

Open user\_app\custom\_config.h in the directory. Find out the macro SYS\_FAULT\_TRACE\_ENABLE of the Module, and set SYS\_FAULT\_TRACE\_ENABLE to 1.

## <span id="page-6-0"></span>**3.1.3 Initialize the Module**

Call fault\_trace\_db\_init() in app\_log\_assert\_init() in *user\_periph\_setup.c*, to initialize the Module.

```
static void app_log_assert_init(void)
{
   app log init t log init;
   log_init.filter.level = APP_LOG_LVL_DEBUG;
    log_init.fmt_set[APP_LOG_LVL_ERROR] = APP_LOG_FMT_ALL & (~APP_LOG_FMT_TAG);
    log_init.fmt_set[APP_LOG_LVL_WARNING] = APP_LOG_FMT_LVL;
    log_init.fmt_set[APP_LOG_LVL_INFO] = APP_LOG_FMT_LVL;
    log_init.fmt_set[APP_LOG_LVL_DEBUG] = APP_LOG_FMT_LVL;
   app_log_init(&log_init, bsp_uart_send, bsp_uart_flush);
    fault trace db init();
}
```
After adding the Module to the right directory, enabling, and initializing the Module, program the firmware generated based on the compiled program to the SK Board by following instructions in *GR551x Developer Guide.*

If a HardFault or an Assert fault occurs on the SK Board when running the project, relevant fault trace data will be stored in the NVDS of the GR551x SoC. The data will be kept until you do global erase on the Flash of the SoC.

## <span id="page-6-1"></span>**3.2 Reading Fault Trace Data**

You can read the fault trace data in the NVDS by following any of the three approaches:

- 1. Open GRToolbox on an Android phone, and get the fault trace data from the NVDS of the SK Board via Bluetooth.
- 2. Read the fault trace data from the NVDS of the SK Board by using GProgrammer on a PC.
- 3. Call the relevant APIs in the project to read the fault trace data.

#### **Note**:

Before you get fault trace data via Bluetooth or by calling the APIs, make sure the Fault Trace Module is added to the firmware of the SK Board. This is not required if you choose to get the data through GProgrammer.

## <span id="page-6-2"></span>**3.2.1 Reading Data via Bluetooth**

To read data via Bluetooth, make sure the Fault Trace Module is added and the Log Notification Service (LNS) is running on the SK Board.

If LNS is not available on the SK Board, add LNS to ble app hrs.

The source file of LNS is in SDK\_Folder\components\profile\lns.

Select and right-click gr\_profiles under the project directory of ble\_app\_hrs. Choose **Add Existing Files to Group gr\_profiles** to add *lns.c* to gr\_profiles. The directory is then shown as below:

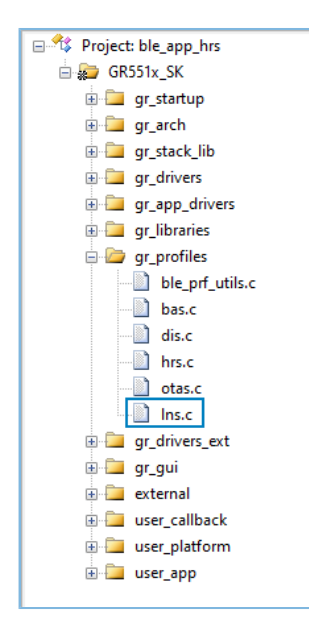

Figure 3-2 Adding the LNS file to the project directory

Call lns\_service\_init() to initialize the LNS.

### **Note**:

The code below is available in SDK\_Folder\projects\ble\ble\_peripheral\ble\_app\_hrs\Src\us er\user\_app.c in the SDK, and available in GR5515\_SK\user\_app\user\_app.c in the example project directory.

```
static void services init(void)
{
...
     lns_service_init(NULL);
#if DFU_ENABLE
     dfu_service_init(NULL);
#endif
}
```
## **Note**:

The code line in bold is the newly added services init() function to initialize the LNS.

After the project is properly configured, run the firmware generated from the example project on SK Board.

1. Open GRToolbox on an Android phone and connect the phone with the SK Board. **Log Notification Service** is then displayed, as shown in [Figure](#page-8-0) 3-3.

<span id="page-8-0"></span>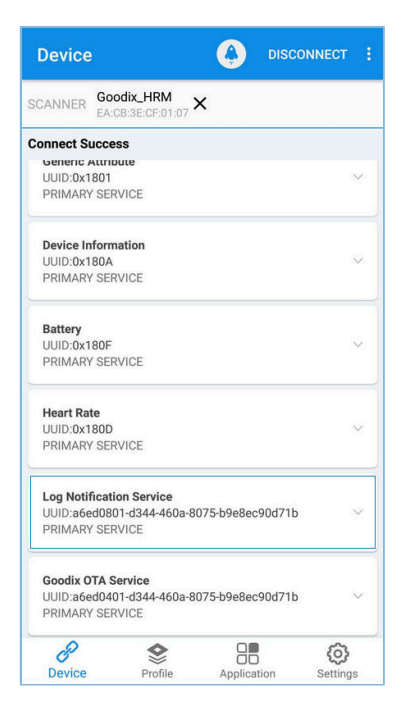

Figure 3-3 Successful discovery of LNS after connecting the phone to the Board on GRToolbox

<span id="page-8-1"></span>2. Tap in the upper-right corner, and choose **Read Log**, as shown in [Figure](#page-8-1) 3-4.

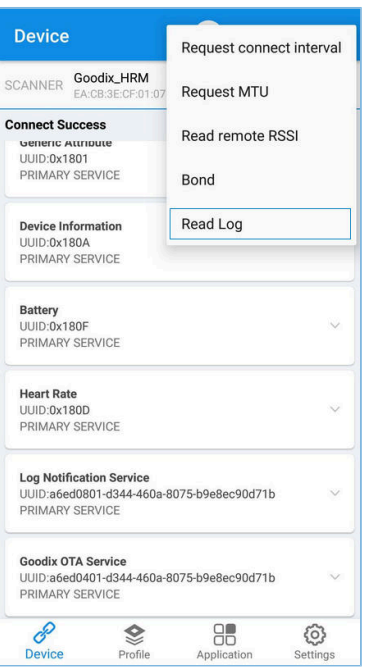

Figure 3-4 To read device logs

3. Tap **READ** in the **Read Log** pop-up box, to read the fault trace data stored on the SK board.

<span id="page-9-1"></span>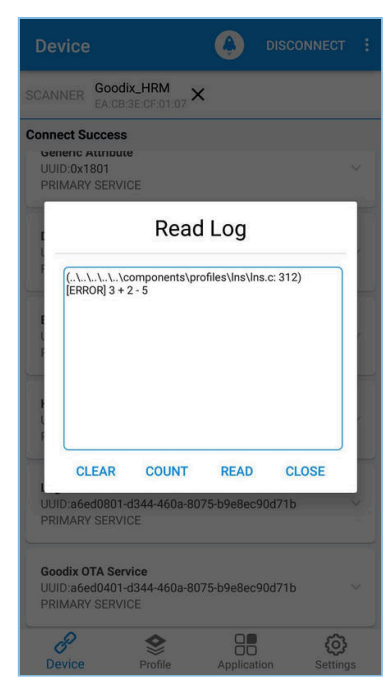

Figure 3-5 Successfully reading device logs

## <span id="page-9-0"></span>**3.2.2 Reading Data Through GProgrammer**

Connect the PC with the SK Board that you wish to read fault trace data from, and start GProgrammer on the PC.

Click **a** on the left bar of the main user interface of GProgrammer, to enter the Device Log page.

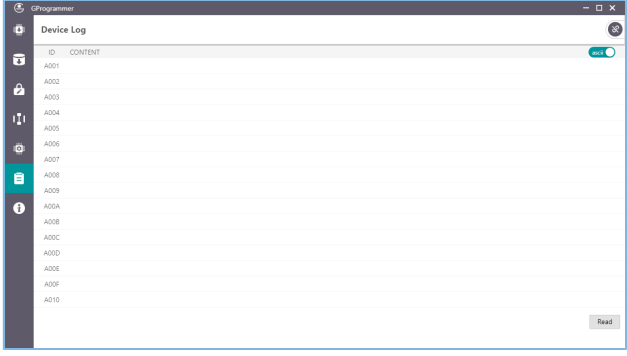

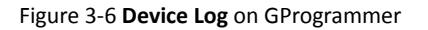

### **Note**:

GProgrammer screenshots in this document are used to help users better understand operational steps only. The user interface of GProgrammer in actual use prevails.

Click **Read** in the bottom-right corner of the page, to read the fault trace data from the NVDS of the SK Board, as shown in [Figure](#page-10-1) 3-7:

<span id="page-10-1"></span>

| $\overline{\mathfrak{E}}$ | GProgrammer |                                                                                                    | $-$ 0 $\times$   |
|---------------------------|-------------|----------------------------------------------------------------------------------------------------|------------------|
| o                         | Device Log  |                                                                                                    | $\bullet$        |
| ū                         | $\Box$      | CONTENT                                                                                                    | $arct$ $\bigcap$ |
|                           | ACO1        | HARDFAULT CALLSTACK INFO: R0-00000000 R1-0083FEF4 R2-00000000 R3-00000000 R12-0000000A LR-0100A6A1 PC-0100892E XPSR-61000011 |                  |
| A                         | A002        |                                                                                                    |                  |
|                           | A003        |                                                                                                    |                  |
| Ŵ                         | A004        |                                                                                                    |                  |
|                           | A005        |                                                                                                    |                  |
| ø                         | A006        |                                                                                                    |                  |
|                           | A007        |                                                                                                    |                  |
| 自                         | AOOB        |                                                                                                    |                  |
|                           | A009        |                                                                                                    |                  |
| $\bullet$                 | ADDA        |                                                                                                    |                  |
|                           | A00B        |                                                                                                    |                  |
|                           | A00C        |                                                                                                    |                  |
|                           | ADDD        |                                                                                                    |                  |
|                           | ACOE        |                                                                                                    |                  |
|                           | ADDF.       |                                                                                                    |                  |
|                           | A010        |                                                                                                    |                  |
|                           |             |                                                                                                    | Read             |

Figure 3-7 Fault trace data displayed on the **Device Log** page

## <span id="page-10-0"></span>**3.2.3 Reading Data by Calling APIs in the Project**

<span id="page-10-2"></span>Fault Trace Module provides you with APIs to read the data. To get the fault trace data, you need to call the relevant APIs in the project, and output data through serial ports.

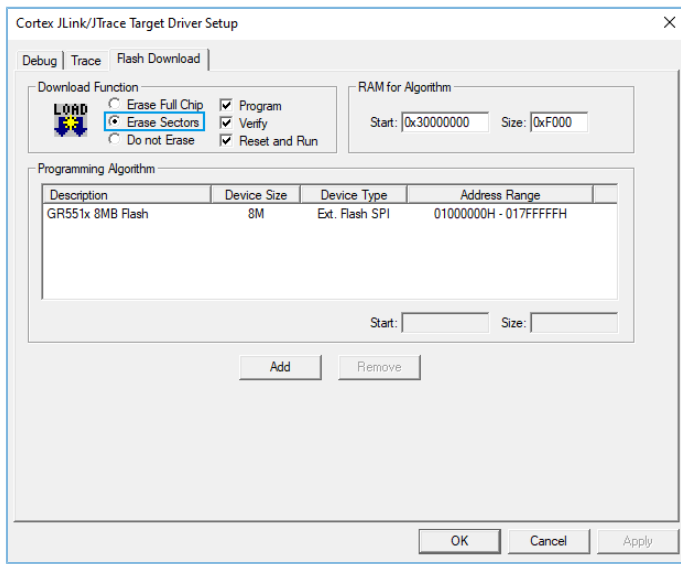

Figure 3-8 Setting the erase type

## **Note**:

If the firmware is programmed with the project in Keil MDK, select **Erase Sectors** for erase, as shown in [Figure](#page-10-2) 3-8. Avoid selecting **Erase Full Chip**, which will also erase the fault trace data in the NVDS of the SK Board.

The code below is an example to read fault trace data by calling APIs in the project.

```
sdk err t error code;
uint8 t fault trace data[1000] = {0};
uint32 t data len = 1000;error_code = fault_db_records_dump(fault_trace_data, &data_len);
APP_ERROR_CHECK(error_code);
for (uint\overline{3}2_t i = 0; i < data len; i++){
      APP_LOG_RAW_INFO("%c",fault_trace_data[i]);
```
# G**@DiX**

## }

## **Note**:

Make sure the UART module and the APP LOG module have been initialized before reading fault trace data. In the example project, the two modules are initialized by running app\_periph\_init(). For more information, see "Modify the main() Function" in *GR551x Developer Guide.*

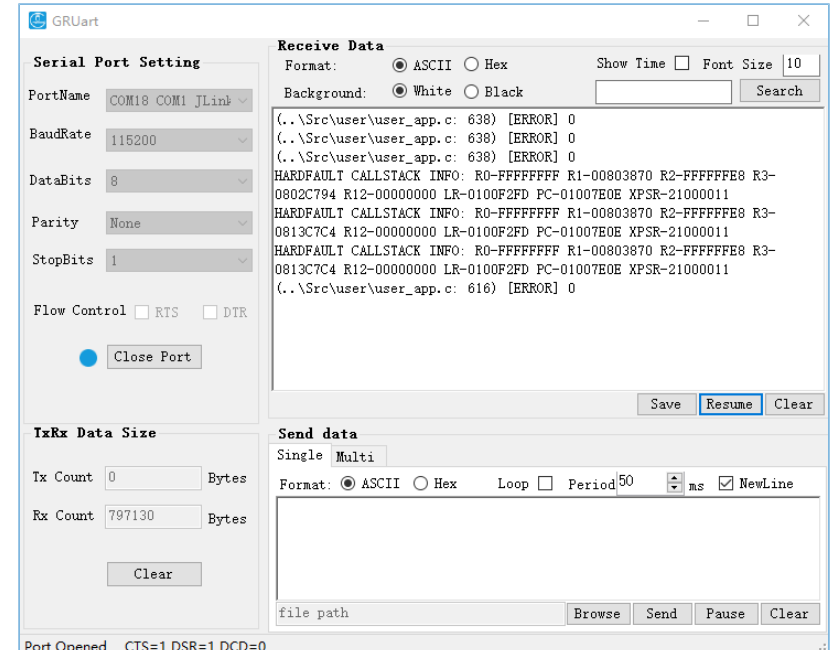

<span id="page-11-1"></span>An example of fault trace data obtained through GRUart is displayed in [Figure](#page-11-1) 3-9.

Figure 3-9 Fault trace data displayed on GRUart

## <span id="page-11-0"></span>**3.3 Operation Demonstration**

This section explains the functionalities of Fault Trace Module by taking the HardFault scenario, a common scenario as an example.

1. Add the code that causes the HardFault to the code of ble\_app\_hrs.

```
static void heartrate_service_process_event(hrs_evt_t *p_hrs_evt)
{
    sdk err t error code;
    switch (p_hrs_evt->evt_type)
     {
        case HRS_EVT_NOTIFICATION_ENABLED:
            error code = app_timer_start(s_heart_rate_meas_timer_id,
 HEART_RATE_MEAS_INTERVAL, NULL);
            APP_ERROR_CHECK(error_code);
            error code = app_timer_start(s_rr_interval_meas_timer_id, RR_INTERVAL_INTERVAL,
  NULL);
            APP_ERROR_CHECK(error_code);
             APP_LOG_DEBUG("Heart Rate Notification Enabled." );
```
# **G**ODIX

```
 //Access illegal address
             *(volatile uint32_t*)(0xFFFFFFFF) |= (1 << 0); 
             break;
      ...
 }
```
## **Note**:

}

The code above is available in SDK\_Folder\components\profiles\hrs\hrs.h in the SDK, and available in GR5515\_SK\gr\_profiles\hrs.c in the example project directory.

The code lines in bold are newly added which explain the cause of the HardFault.

Enable the **Heart Rate** notification and a new code line that leads to access to the invalid address is displayed. A HardFault will occur after you view the **Heart Rate** notification on GRToolbox.

2. Compile the project and generate the firmware. Download the firmware to the SK Board. Run the project in debug mode, and set breakpoints on the code line where the HardFault is caused. Connect the phone with the SK Board on GRToolbox, and tap **O** on the right of **Heart Rate Measurement** to view **Heart Rate** notification.

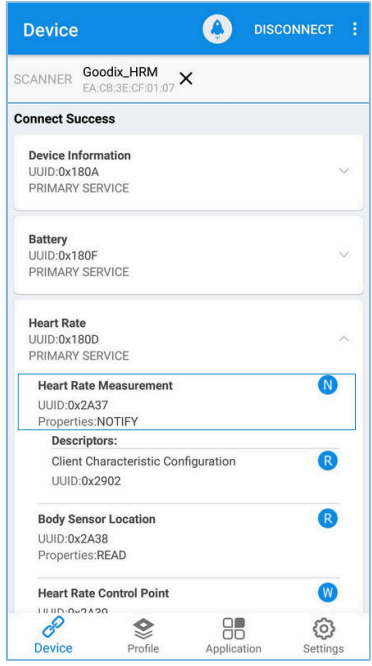

Figure 3-10 To view **Heart Rate** notification

By doing so, the project stops running at the breakpoint. Values of the registers are shown in the left pane, as shown in [Figure](#page-13-0) 3-11.

<span id="page-13-0"></span>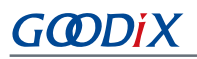

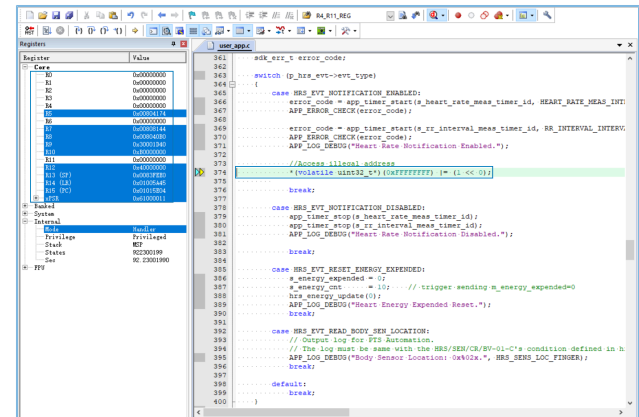

Figure 3-11 Debug interface before the HardFault occurs

<span id="page-13-1"></span>3. Press F11 to step through code running. The project runs into the function that causes the HardFault. Fault trace data before the HardFault occurs is stored in the NVDS.

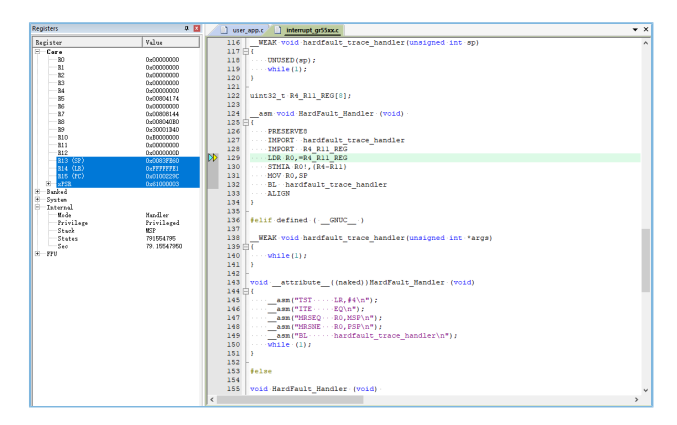

Figure 3-12 Entering the function causing HardFault

4. Reset the SK Board after the Board exiting the debug mode. Read the fault trace data from the Board through Bluetooth (by following the instructions in "Section 3.2.1 Reading Data via [Bluetooth](#page-6-2)"). The data is displayed as below:

<span id="page-14-0"></span>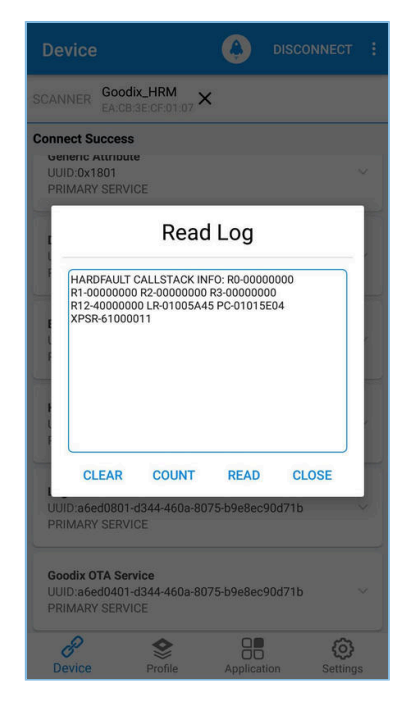

Figure 3-13 Reading fault trace data through Bluetooth

The register values on the debug interface [\(Figure](#page-13-1) 3-12) match with that shown in fault trace data ([Figure](#page-14-0) 3-13), which proves that the Fault Trace Module records the fault trace data of the HardFault.

## <span id="page-15-0"></span>**4 Module Details**

The read and write of Fault Trace Module are enabled by the APIs for NVDS. This chapter taking GR551x SDK for an example, elaborates on the mechanisms for tracing HardFaults and Assert faults, and the mechanism for data tracing through Bluetooth connection.

## <span id="page-15-1"></span>**4.1 HardFault Data Tracing**

When a HardFault occurs, registers PSR, R15 (PC), R14 (LR), R3, R2, R1, and R0, which are controlled by the processor at the hardware level, are pushed onto stack in order, and are included in HardFault\_Handler() for exception handling.

#### **Note**:

The code below is available in

```
SDK_Folder\projects\ble\ble_peripheral\ble_app_hrs\Src\user\user_app.c in the SDK,
and available in GR5515_SK\gr_arch\interrupt_gr55xx.c in the example project directory.
```

```
uint32 t R4 R11 REG[8];
 asm void HardFault Handler (void)
{
    PRESERVE8
    IMPORT hardfault_trace_handler
    IMPORT R4_R11_REG
   LDR R0,=R4 R11 REG
    STMIA R0!,{R4-R11}
    MOV R0,SP
   BL hardfault trace handler
    ALIGN
}
```
HardFault\_Handler() enables saving the values of R4 to R11 in the global array R4\_R11\_REG when a HardFault occurs. The pointer SP is assigned to RO, and SP will be a parameter in hardfault trace handler(), the function that will be called in the next step.

#### **Note**:

The code below is available in

```
SDK Folder\app\components\libraries\fault_trace\fault_trace.c in the SDK, and available in
GR5515_SK\qr_libraries\fault_trace.c in the example project directory.
```

```
void hardfault trace handler (unsigned int sp)
{
   unsigned int stacked r0;
   unsigned int stacked r1;
   unsigned int stacked r2;
   unsigned int stacked r3;
   unsigned int stacked r12;
   unsigned int stacked lr;
   unsigned int stacked pc;
   unsigned int stacked psr;
    stacked r0 = ((\text{unsigned long *})sp)[0];stacked r1 = ((\text{unsigned long *})sp)[1];
```
# G**@DiX**

```
stacked r2 = ((unsigned long *)sp)[2];
   stacked r3 = ((unsigned long *)sp)[3];
   stacked r12 = ((unsigned long *)sp)[4];
   stacked_lr = ((unsigned long *) sp) [5];stacked pc = ((unsigned long *)sp)[6];
   stacked psr = ((unsigned long *)sp)[7];
   memset(s fault info, 0, FAULT INFO LEN MAX);
   sprintf(s_fault_info,
            "HARDFAULT CALLSTACK INFO: R0-%08X R1-%08X R2-%08X R3-%08X R12-%08X LR-%08X 
            PC-%08X XPSR-%08X\r\n", 
            stacked_r0, stacked_r1, stacked_r2, stacked_r3, stacked_r12, stacked_lr,
           stacked pc, stacked psr);
   fault db record add((uint8 t *)s fault info, strlen(s fault info));
   while(1);
}
```
The parameter sp enables hardfault trace handler() to read the register values from the stack, and write the values to s fault info. fault db record add() is then called to write the values to NVDS.

The fault trace data format of a HardFault is shown below:

```
HARDFAULT CALLSTACK INFO: R0-FFFFFFFF R1-00803870 R2-FFFFFFE8 R3-0802C794 R12-00000000 
LR-0100F2FD PC-01007E0E XPSR-21000011}
```
The fault trace data above corresponds to the values of registers: R0, R1, R2, R3, R12, R14 (LR), R15 (PC), and PSR (XPSR) when a HardFault occurs.

#### **Note**:

HardFault\_Handler() enables saving the values of registers from R4 to R11 in the global array R4\_R11\_REG when a HardFault occurs. You can use hardfault\_trace\_handler() on demand, and write the obtained values into NVDS.

## <span id="page-16-0"></span>**4.2 Assert Fault Data Tracing**

The Assert method is used to debug software by identifying errors in code. The Assert module is available in SDK Fo lder\components\libraries\app\_assert in the SDK.

## **Note**:

The code below is available in SDK  $Folder\components\libarries\ap\night$  assert $\ap\night$ app\_assert.h in the SDK, and available in GR5515\_SK\qr\_libraries\app\_assert.h in the example project directory.

```
#define APP_ASSERT_CHECK(EXPR) \ 
do estado de la contrada de la contrada de la contrada de la contrada de la contrada de la contrada de la cont
\{ and \{ and \{ and \{ and \{ and \{ and \{ and \{} and \{ and \{ and \{} and \{ and \{ and \{} and \{ and \{ and \{} and \{ and \{} and \{ and \{ and \{} and \{ and \{} an
              if (! (EXPR)) \
\{ and \{ and \{ and \{ and \{ and \{ and \{} and \{ and \{} and \{ and \{} and \{ and \{} and \{ and \{} and \{ and \{} and \{} and \{ and \{} and \{ and \{} and \{} and \{}app_assert_handler(#EXPR, __FILE__, __LINE__);
\} and \} and \} and \} and \} and \} and \} and \} and \} and \}} while(0)
```
When APP\_ASSERT\_CHECK(EXPR) is called and EXPR = 0, app\_assert\_handler() will be called.

#### **Note**:

The code below is available in SDK\_Folder\components\libraries\ap\_assert\app\_assert.c in the SDK, and available in GR5515\_SK\gr\_libraries\app\_assert.c in the example project directory.

```
void app assert handler(const char *expr, const char *file, int line)
{
    if (s assert cbs.assert err cb)
     {
         s_assert_cbs.assert_err_cb(expr, file, line);
     }
}
```
Callback functions will be called in the handler, to output fault trace data through serial ports.

```
/**@brief Assert callbacks.*/
typedef struct
{
   assert err cb t assert err cb; /**< Assert error type callback. */
   assert param cb t assert param cb; /**< Assert parameter error type callback. */
   assert warn cb t assert warn cb; /**< Assert warning type callback. */
}sys_assert_cb_t;
```
Three callbacks are called in the Assert module, with each corresponding to a different Assert parameter format and fault trace data (see the source code of app\_assert in *app\_assert.c*). By default, app\_assert\_handler() calls assert err cb(). You can use app assert handler() on demand, and call other callback functions.

Callback functions of the Assert module can output fault trace data through serial ports. Fault Trace Module helps the three callbacks of the Assert module cover previous implementation (the three callbacks were implemented as weak functions) and save fault trace data in NVDS. assert\_err\_cb() is implemented as below:

#### **Note**:

The code below is available in SDK\_Folder\components\libraries\fault\_trace\fault\_trace.c in the SDK, and available in GR5515\_SK\gr\_libraries\fault\_trace.c in the example project directory.

```
static void assert err cb(const char *expr, const char *file, int line)
{
     disable irq();
   uint32_t expre_len = 0;<br>uint32_t file_name_len = 0;
                 file name len = 0;file name len=(ASSERT FILE NAME LEN < strlen(file)) ?
ASSERT_FILE_NAME_LEN:strlen(file);
    expre len = (ASSERT EXPR NAME LEN < strlen(expr)) ?
ASSERT_EXPR_NAME_LEN : strlen(expr);
    memset(&s assert info, 0, sizeof(assert info t));
    memcpy(s assert info.file name, file, file name len);
   memcpy(s assert info.expr, expr, expre len);
     s_assert_info.assert_type = ASSERT_ERROR;
    s assert info.file line = line;
    assert info save(&s_assert_info);
    while(1);
```
#### }

You can save actual parameter names (param), function names and paths for calling APP\_ASSERT\_CHECK(), and number of code lines to the structure, by using assert\_err\_cb(), and save the data to NVDS in designated format by calling the APIs for NVDS.

An example of the fault trace data of Assert faults is shown below:

(..\Src\user\user\_app.c: 638) [ERROR] param

The fault trace data shows the path for the Assert fault  $(..\Src)$ user\user\_app.c: 638), fault type (ERROR), and name of the actual parameter (param).

## <span id="page-18-0"></span>**4.3 Data Tracing Through Bluetooth**

You can control the Fault Trace Module on the SK Board through Bluetooth, which is enabled by LNS. LNS provides specific characteristics to receive control commands and send data.

<span id="page-18-1"></span>LNS characteristics include Log Information and Log Control Point, with details listed in [Table](#page-18-1) 4-1.

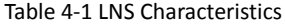

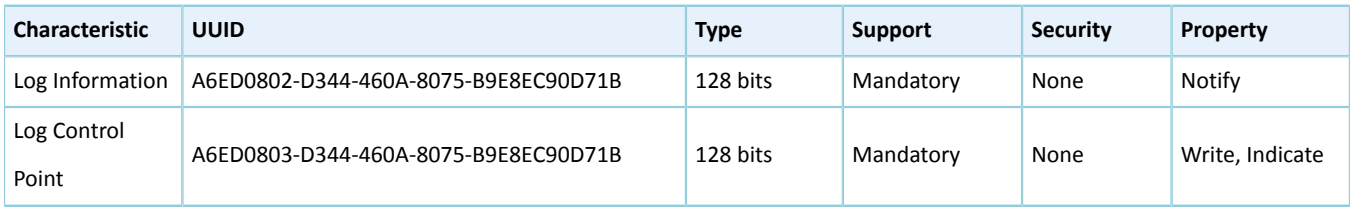

- Log Information: used to send fault trace data (Notify)
- Log Control Point: used to receive commands (Write) and return information (Indicate)

This section elaborates on the mechanism that Bluetooth controls Fault Trace Module by introducing the implementation of LNS.

#### **Note**:

The code below is available in SDK\_Folder\app\components\libraries\app\_assert\app\_assert.c in the SDK, and available in GR5515\_SK\gr\_libraries\app\_assert.c in the example project directory.

```
static void lns write att cb(uint8 t conn idx,
                              const gatts write req cb t *p_param)
{
     ...
     switch (tab_index)
     {
        ...
         case LNS_IDX_LOG_CTRL_PT_VAL:
\{switch (p_param->value[0])
{f} and {f} and {f}case LNS_CTRL_PT_TRACE_STATUS_GET:
                    event.evt type = LNS EVT TRACE STATUS GET;
                     break;
```
# GODIX

```
case LNS_CTRL_PT_TRACE_INFO_DUMP:
                    event.evt type = LNS EVT TRACE INFO DUMP;
                     break;
                case LNS_CTRL_PT_TRACE_INFO_CLEAR:
                    event.evt type = LNS EVT TRACE INFO CLEAR;
                     break;
                 default:
                     break;
}<br>}<br>}
 }
     ...
   if (BLE ATT ERR INVALID HANDLE ! = cfm.status && LNS_EVT_INVALID ! = event.evt_type)
    {
        lns_evt_handler(&event);
    }
}
```
lns\_write\_att\_cb() is a callback function written to LNS. The Client writes LNS\_CTRL\_PT\_TRACE\_STATUS\_GET (0x01), LNS\_CTRL\_PT\_TRACE\_INFO\_DUMP (0x02), and LNS\_CTRL\_PT\_TRACE\_INFO\_CLEAR (0x03) to Log Control Point. Any one of the three can trigger a type of event (event.evt\_type), and calls the registered event handling function lns\_evt\_handler().

#### **Note**:

The code below is available in SDK\_Folder\components\libraries\ap\_assert\ap\_assert.c in the SDK, and available in GR5515\_SK\gr\_libraries\ap\_assert.c in the example project directory.

```
static void lns evt handler(lns evt t *p_evt)
{
    uint8 t trace log num = 0;
    switch (p_evt->evt_type)
     {
         case LNS_EVT_TRACE_STATUS_GET:
           trace log num = fault db records num get();
             lns_log_status_send(p_evt->conn_idx, trace_log_num);
             break;
        case LNS EVT TRACE INFO DUMP:
            lns log info send(p evt->conn idx);
             break;
         case LNS_EVT_TRACE_INFO_CLEAR:
            fault db record clear();
             break;
     }
     if (LNS_EVT_INVALID ! = p_evt->evt_type && s_lns_env.evt_handler)
     {
         s_lns_env.evt_handler(p_evt);
 }
}
```
The corresponding function in the event handling function of LNS is called for each type of event. Each value written to Log Control Point by the Client is associated with an event type.

- When the Client writes 0x01, fault\_db\_records\_num\_get() and lns\_log\_status\_send() are called, to read the number of fault trace data entries and send the number to the peer device.
- When the Client writes 0x02, lns\_log\_info\_send() is called, to read the fault trace data and send the data to the peer device.
- When the Client writes 0x03, fault\_db\_record\_clear() is called, to clear the fault trace data.

As shown in [Figure](#page-9-1) 3-5, **COUNT**, **READ**, and **CLEAR** on the GRToolbox interface are implemented by writing 0x01, 0x02, and 0x03 to Log Control Point of the Slave LNS. You can also implement these functionalities by enabling notifications of Log Information and Log Control Point, and writing the corresponding value.

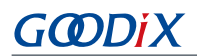

# <span id="page-21-0"></span>**5 FAQ**

This chapter describes the possible problems when using Fault Trace Module, analyzes the causes, and provides solutions.

# <span id="page-21-1"></span>**5.1 Why Do I Fail to Read Fault Trace Data on GProgrammer?**

**Description** 

Why do I fail to read fault trace data on GProgrammer, and no data for **USER Parameters** is obtained?

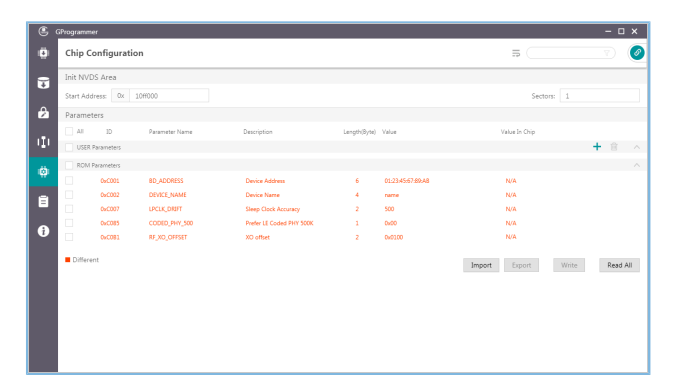

Figure 5-1 Failing to obtain **USER Parameters**

**Analysis** 

This may be because the **Start Address** on the interface has not been reset. The start address of NVDS shall be reset every time when GProgrammer is started.

**Solution** 

Enter "010FF000" in the **Start Address** field. If the NVDS is reallocated, set the start address accordingly.

## <span id="page-21-2"></span>**5.2 Why Do I Fail to Read Fault Trace Data by Calling APIs in the Project?**

**Description** 

Why do I fail to read fault trace data by calling APIs in the project, and obtain no data output on GRUart? If I check the returned value from fault\_db\_records\_dump() by using APP\_ERROR\_CHECK(), GRUart shows information as follows:

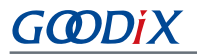

| GRUart<br>Œ                                    |                                                                                                    |  |                             |                      |                                |       | □                | $\times$ |
|------------------------------------------------|----------------------------------------------------------------------------------------------------|--|-----------------------------|----------------------|--------------------------------|-------|------------------|----------|
|                                                | Receive Data                                                                                                    |  |                             |                      |                                |       |                  |          |
| Serial Port Setting                            | Format:                                                                                                    |  | $\circ$ ASCII $\circ$ Hex   |                      | Show Time $\Box$ Font Size  10 |       |                  |          |
| PortName<br>COM18 COM1 JLink V                 | Background:                                                                                                    |  | $\odot$ White $\odot$ Black |                      |                                |       |                  | Search   |
| BaudRate<br>115200<br>$\overline{\phantom{a}}$ | APP_E: (\Src\user\user_app.c ble_init_cmp_callback Line:643) Error<br>code 0x000D: The buffer length is not enough. |  |                             |                      |                                |       |                  |          |
| DataBits<br>8                                  |                                                                                                    |  |                             |                      |                                |       |                  |          |
| Parity<br>None                                 |                                                                                                    |  |                             |                      |                                |       |                  |          |
| StopBits                                       |                                                                                                    |  |                             |                      |                                |       |                  |          |
| Flow Control $\Box$ RTS<br><b>DTR</b>          |                                                                                                    |  |                             |                      |                                |       |                  |          |
| Close Port                                     |                                                                                                    |  |                             |                      |                                |       |                  |          |
|                                                |                                                                                                    |  |                             |                      | Save                           | Pause |                  | Clear    |
| IxRx Data Size                                 | Send data                                                                                                    |  |                             |                      |                                |       |                  |          |
|                                                | Single Multi                                                                                                    |  |                             |                      |                                |       |                  |          |
| $Tx$ Count $ 0$<br>Bytes                       | Format: ◉ ASCII ◯ Hex                                                                                               |  | $Loop \Box$                 | Period <sup>50</sup> | $\div$ ns                      |       | <b>⊠</b> NewLine |          |
| Rx Count 5175<br>Bytes                         |                                                                                                    |  |                             |                      |                                |       |                  |          |
| Clear                                          |                                                                                                    |  |                             |                      |                                |       |                  |          |
|                                                | file path                                                                                                    |  |                             | Browse               | Send                           | Pause |                  | Clear    |
| Port Opened<br>$CTS=1$ $DSR=1$ $DCD=0$         |                                                                                                    |  |                             |                      |                                |       |                  |          |

Figure 5-2 Serial port output when checking returned value in case of data read failure

**Analysis** 

The buffer size for storing fault trace data is insufficient.

• Solution

Increase the buffer size for storing fault trace data.